# **E**hipsmall

Chipsmall Limited consists of a professional team with an average of over 10 year of expertise in the distribution of electronic components. Based in Hongkong, we have already established firm and mutual-benefit business relationships with customers from,Europe,America and south Asia,supplying obsolete and hard-to-find components to meet their specific needs.

With the principle of "Quality Parts,Customers Priority,Honest Operation,and Considerate Service",our business mainly focus on the distribution of electronic components. Line cards we deal with include Microchip,ALPS,ROHM,Xilinx,Pulse,ON,Everlight and Freescale. Main products comprise IC,Modules,Potentiometer,IC Socket,Relay,Connector.Our parts cover such applications as commercial,industrial, and automotives areas.

We are looking forward to setting up business relationship with you and hope to provide you with the best service and solution. Let us make a better world for our industry!

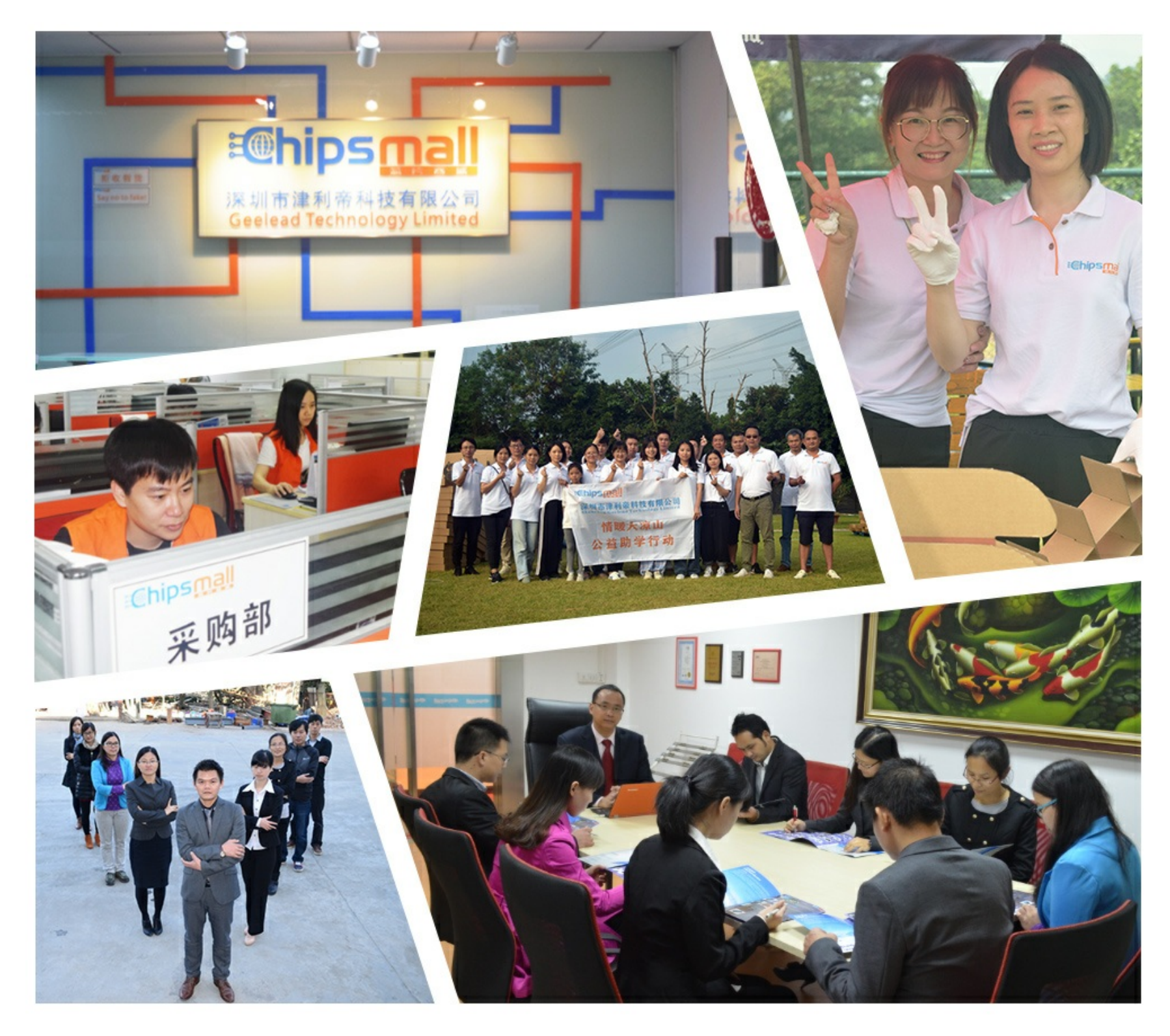

## Contact us

Tel: +86-755-8981 8866 Fax: +86-755-8427 6832 Email & Skype: info@chipsmall.com Web: www.chipsmall.com Address: A1208, Overseas Decoration Building, #122 Zhenhua RD., Futian, Shenzhen, China

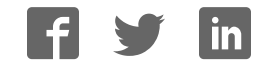

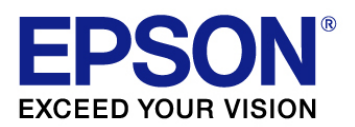

### S1D13709 Embedded Memory Graphics LCD Controller

## S5U13709P00C100 Evaluation Board User Manual Rev.1.0

Document Number: xa8a-g-001 Status: Revision 1.0 Issue Date: July 31 2014

SEIKO EPSON CORPORATION

#### Evaluation board/kit and Development tool important notice

- 1. This evaluation board/kit or development tool is designed for use for engineering evaluation, demonstration, or development purposes only. Do not use it for other purposes. It is not intended to meet the requirements of design for finished products.
- 2. This evaluation board/kit or development tool is intended for use by an electronics engineer and is not a consumer product. The user should use it properly and in a safe manner. Seiko Epson dose not assume any responsibility or liability of any kind of damage and/or fire caused by the use of it. The user should cease to use it when any abnormal issue occurs even during proper and safe use.
- 3. The part used for this evaluation board/kit or development tool may be changed without any notice.

#### **NOTICE**

No part of this material may be reproduced or duplicated in any form or by any means without the written permission of Seiko Epson. Seiko Epson reserves the right to make changes to this material without notice. Seiko Epson does not assume any liability of any kind arising out of any inaccuracies contained in this material or due to its application or use in any product or circuit and, further, there is no representation that this material is applicable to products requiring high level reliability, such as, medical products. Moreover, no license to any intellectual property rights is granted by implication or otherwise, and there is no representation or warranty that anything made in accordance with this material will be free from any patent or copyright infringement of a third party. When exporting the products or technology described in this material, you should comply with the applicable export control laws and regulations and follow the procedures required by such laws and regulations. You are requested not to use, to resell, to export and/or to otherwise dispose of the products (and any technical information furnished, if any) for the development and/or manufacture of weapon of mass destruction or for other military purposes.

All brands or product names mentioned herein are trademarks and/or registered trademarks of their respective companies.

©SEIKO EPSON CORPORATION 2014, All rights reserved.

### **Table of Contents**

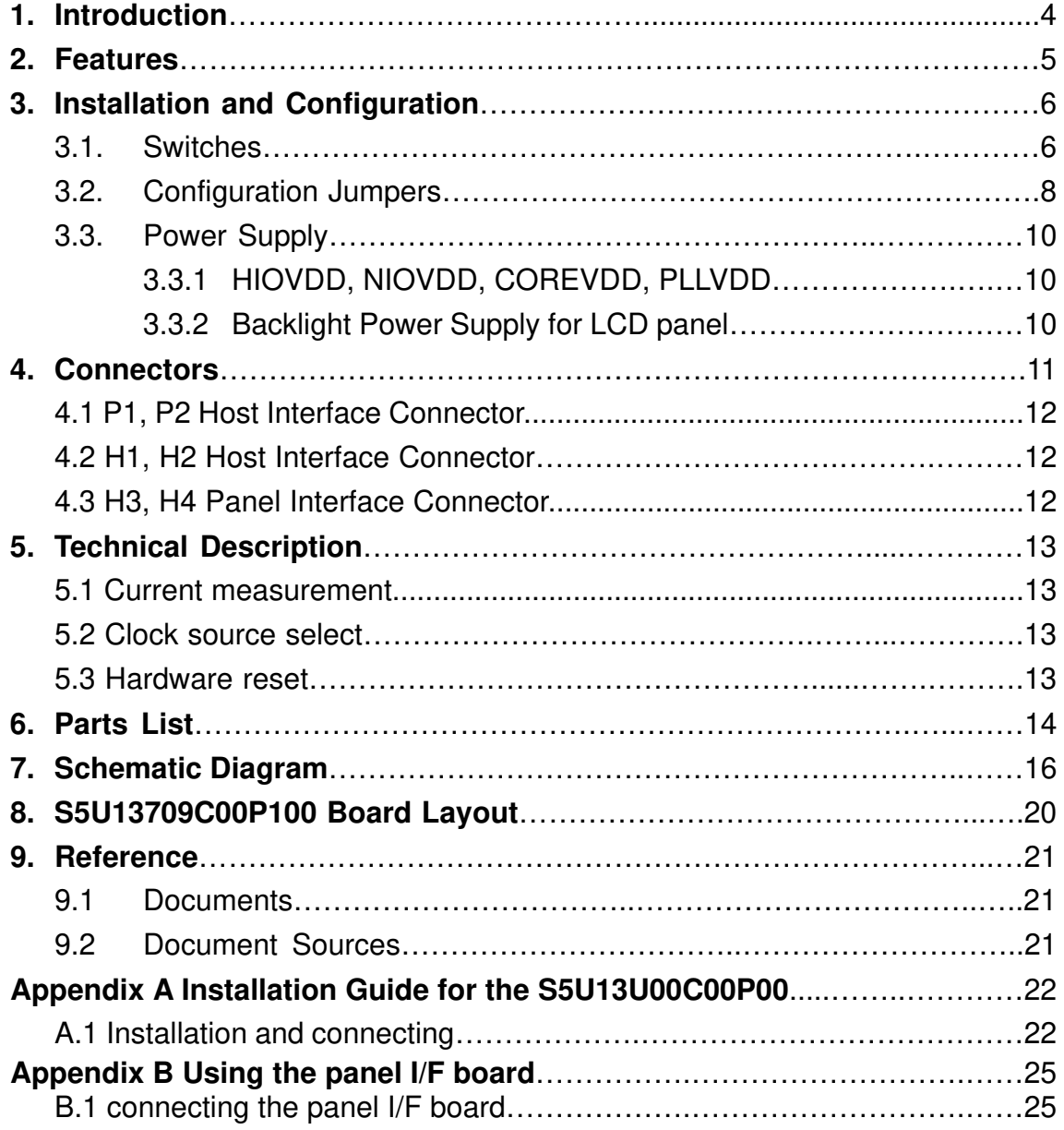

### **1 Introduction**

This manual describes the setup and operation of the S5U13709P00C100 Rev.1.0 Evaluation Board. This evaluation board is designed as an evaluation platform for the S1D13709 Embedded Memory Graphics LCD Controller.

The S5U13709P00C100 Evaluation Board can be used with the USB Interface Board (S5U13U00P00C100), thus providing an easy connection to Personal Computer with a USB interface.

This user manual is updated as appropriate. Please check the Epson Electronics America Website at [vdc.epson.com](http://www.erd.epson.com/) for the latest revision of this document before beginning any development.

We appreciate your comments on our documentation. Please contact us via email at [documentation@eea.epson.com](mailto:documentation@eea.epson.com)

### **2 Features**

The S5U13709P00C100 Evaluation Board includes the following features:

- 80-pin TQFP14 S1D13709 Embedded Memory Graphics LCD Controller
- 2.0mm pitch 40pin connector (x2) for USB Interface Board. (S5U13U00P00C100)
- 2.54mm pitch 34pin connector (x2) for connecting other host interface.
- 2.54mm pitch 40pin connector (x2) for panel interface.
- Clock source can be selected from two types.
- Use on-board 24MHz crystal oscillator or set crystal in the 14pin socket.
- SW1, SW2 are switches to change the configuration for the S1D13709.
- On-board voltage regulator (LM1117MPX-3.3) with 3.3V output for HIOVDD/NIOVDD.
- On-board white LED driver (TPS61161A) for the panel backlight power supply.

### **3 Installations and Configuration**

#### **3.1 Switches**

The S5U13709P00C100 Evaluation Board incorporates DIP switches (SW1, SW2), which allow configuration of the board. For switch locations on the evaluation board, see Figure 3-1: "Configuration DIP Switches Location".

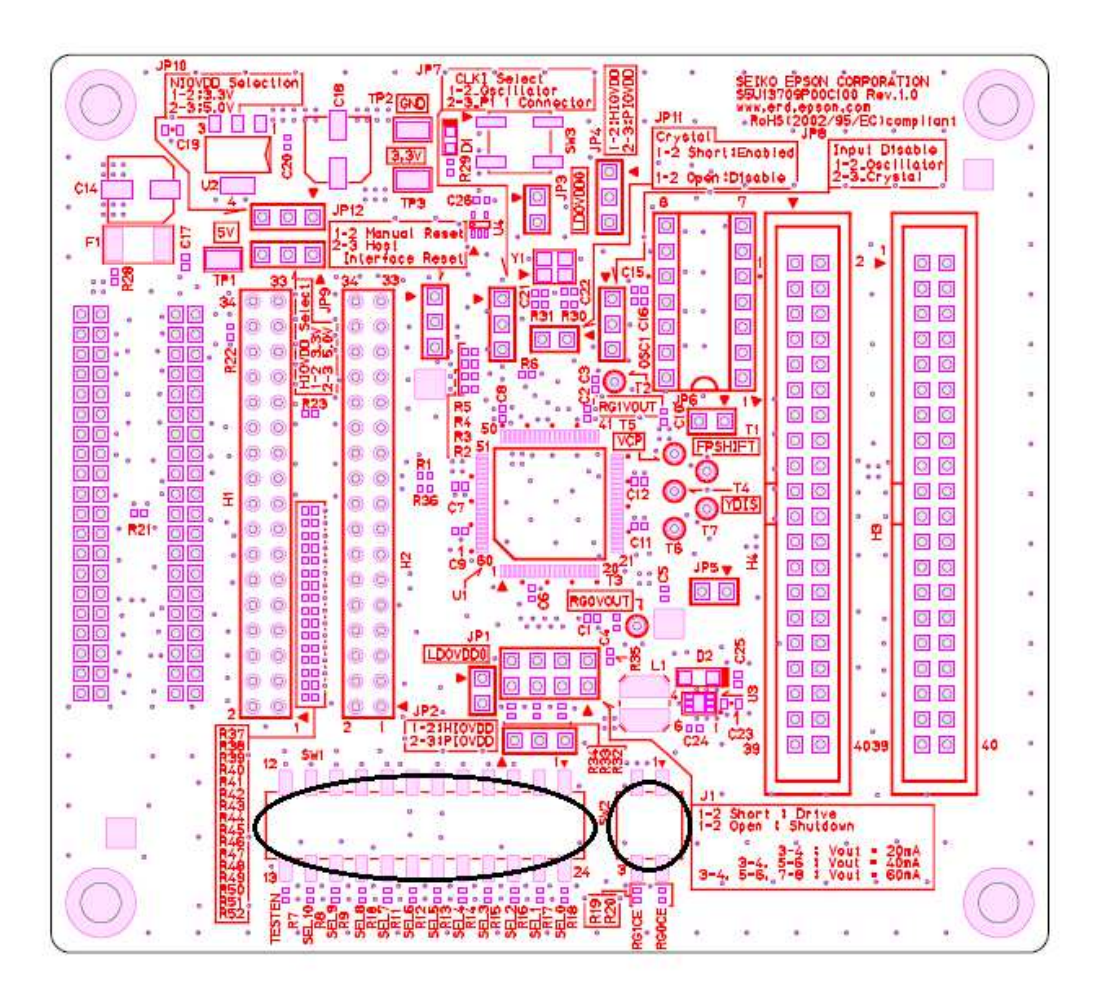

Figure 3-1: Configuration DIP Switches (SW1), (SW2) Location

The 12-position DIP switch (SW1) is used to configure the S1D13709 for different host bus interfaces and for TFT panel or STN panel for TFT-LCD Automatic Setting Mode.

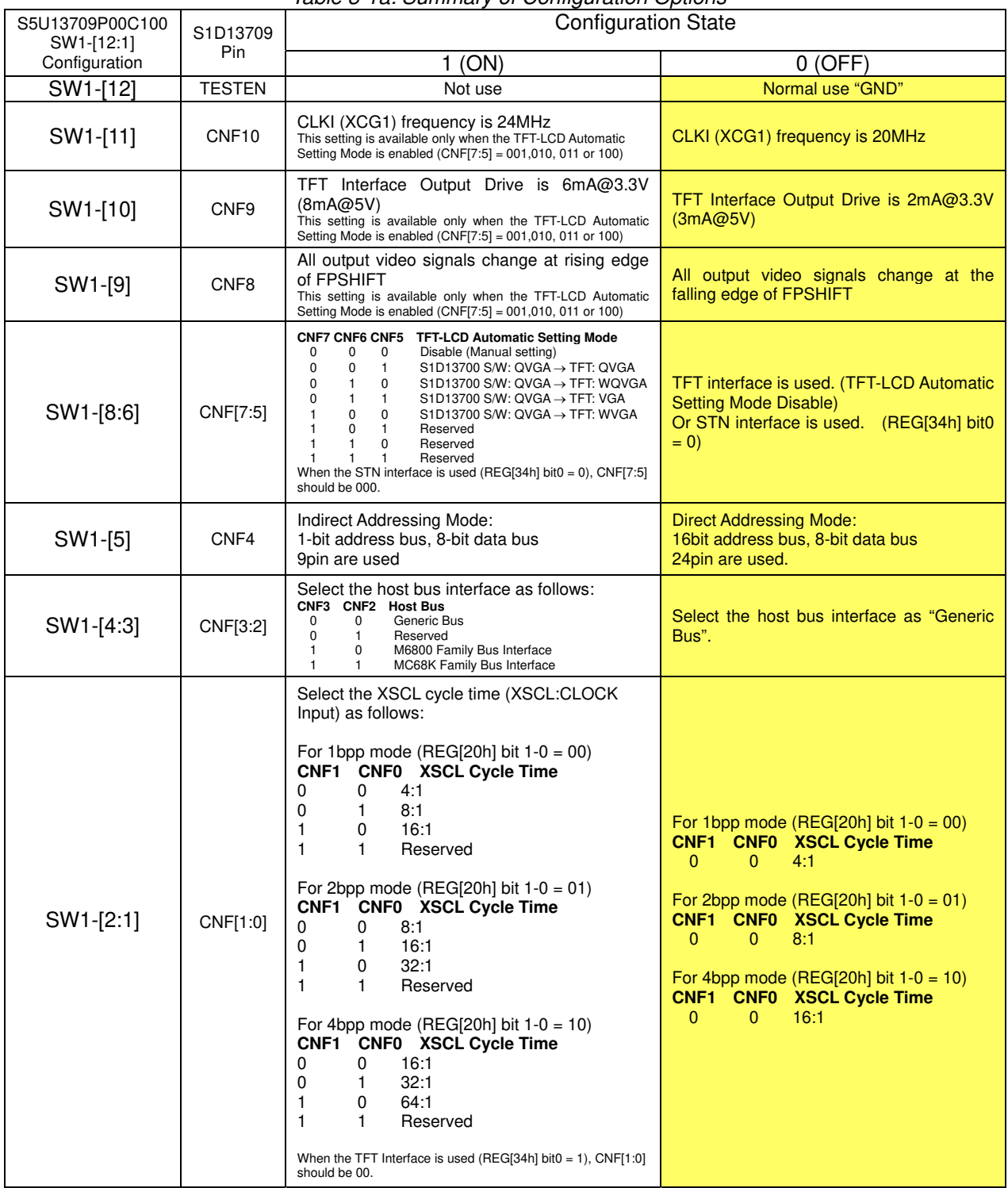

#### Table 3-1a: Summary of Configuration Options

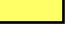

= default setting

7 EPSON S5U13709P00C100 Evaluation Board User Manual Rev. 1.00

The 2-position DIP switch (SW2) is used to configure for production test only. For normal use this switch state should be set to "ON".

| rable 3-10. Summary or Conniguration Options |                        |                            |           |  |  |  |
|----------------------------------------------|------------------------|----------------------------|-----------|--|--|--|
| S5U13709P00C100<br>SW2-[2:1]                 | S1D13709<br><b>Pin</b> | <b>Configuration State</b> |           |  |  |  |
| Configuration                                |                        | (ON)                       | $0$ (OFF) |  |  |  |
| SW2-[1]                                      | <b>CORECE</b>          | Normal use                 | Not use   |  |  |  |
| SW2-[2]                                      | <b>PLLCE</b>           | Normal use                 | Not use   |  |  |  |

Table 3-1b: Summary of Configuration Options

= default setting

### **3.2 Configuration Jumpers**

The S5U13709P00C100 Evaluation Board includes the following 2-pin, 3-pin and 8-pin jumper blocks which are used to control function and for power consumption measurement. For jumper locations on the evaluation board, see Figure 3-2: "Configuration Jumper Location"

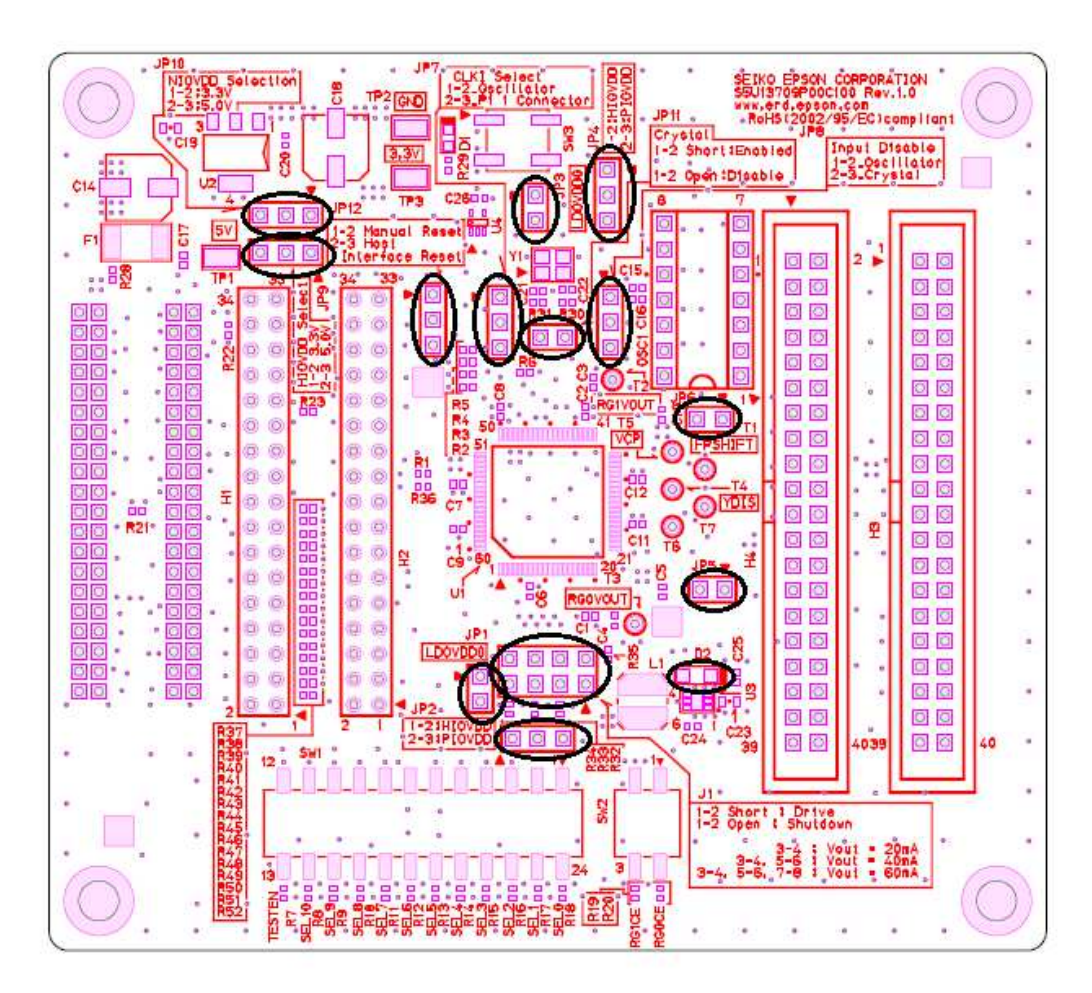

Figure 3-2: Configuration Jumper Location

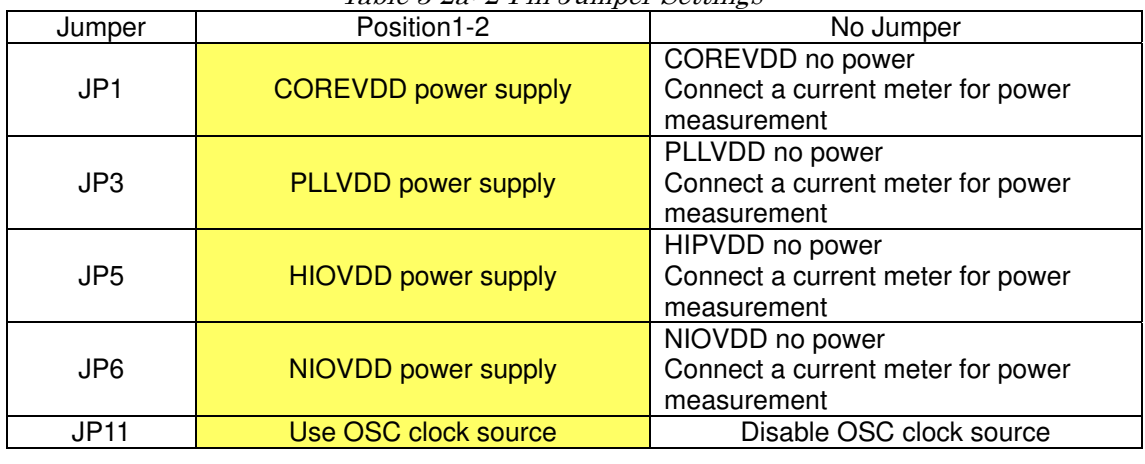

#### Table 3-2a: 2-Pin Jumper Settings

= default settings

#### Table 3-2b: 3-Pin Jumper Settings

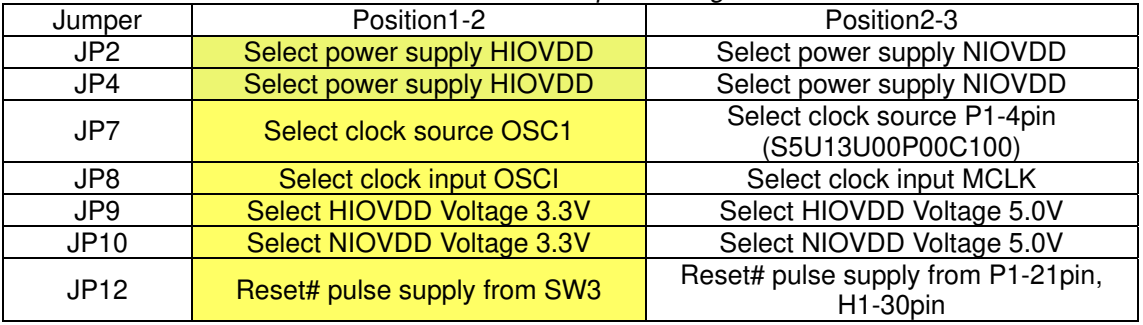

#### $=$  default setting

#### Table 3-2c: 8-Pin Jumper Settings

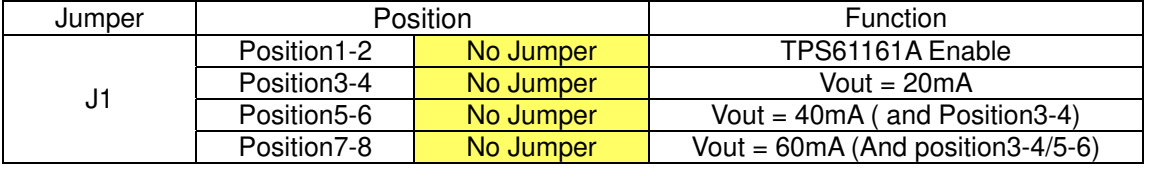

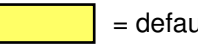

= default setting

### **3.3 Power Requirement**

#### **3.3.1 HIOVDD, NIOVDD, COREVDD, PLLVDD**

The S5U13709P00C100 Evaluation Board is designed to generate HIOVDD, NIOVDD, COREVDD and PLLVDD from 5V via the S5U13U00P00C100 USB Interface Board. 5V must be supplied from the S5U13U00P00C100. JP1 on the S5U13U00P00C100 USB Interface Board should be set to position 2-3. 3.3V power supply is generated by one voltage regulator (U3) and fixed output. HIOVDD and NIOVDD can be selected 3.3V or 5V using jumper JP9 and JP10. COREVDD is possible to select HIOVDD, NIOVDD or LDOVDD0. PLLVDD are possible to select HIOVDD, NIOVDD or LDOVDD1. If use the LDOVDD0 and LDOVDD1, it is external input from JP1 and JP3. Refer to Table 3-2a and 3-2b on page 9.

#### **3.3.2 Backlight Power Supply for LCD Panel**

The S5U13709P00C100 Evaluation Board has an incorporated White LDE Driver Controller (TPS61161A) for the panel backlight. White LED Driver Controller drives the panel at a constant current. The S5U13709P00C100 Evaluation Board is possible to change the output current (20mA, 40mA, 60mA / Max 38V). Please set J1 with the specifications of the panel. Refer to Table 3-2c on page 9.

### **4 Connectors**

The S5U13709P00C100 Evaluation Board has host interface connectors and panel interface connectors (P1, P2, H1, H2, H3 and H4). For connector locations on the evaluation board, see Figure 4-1: "Evaluation board Connector Location"

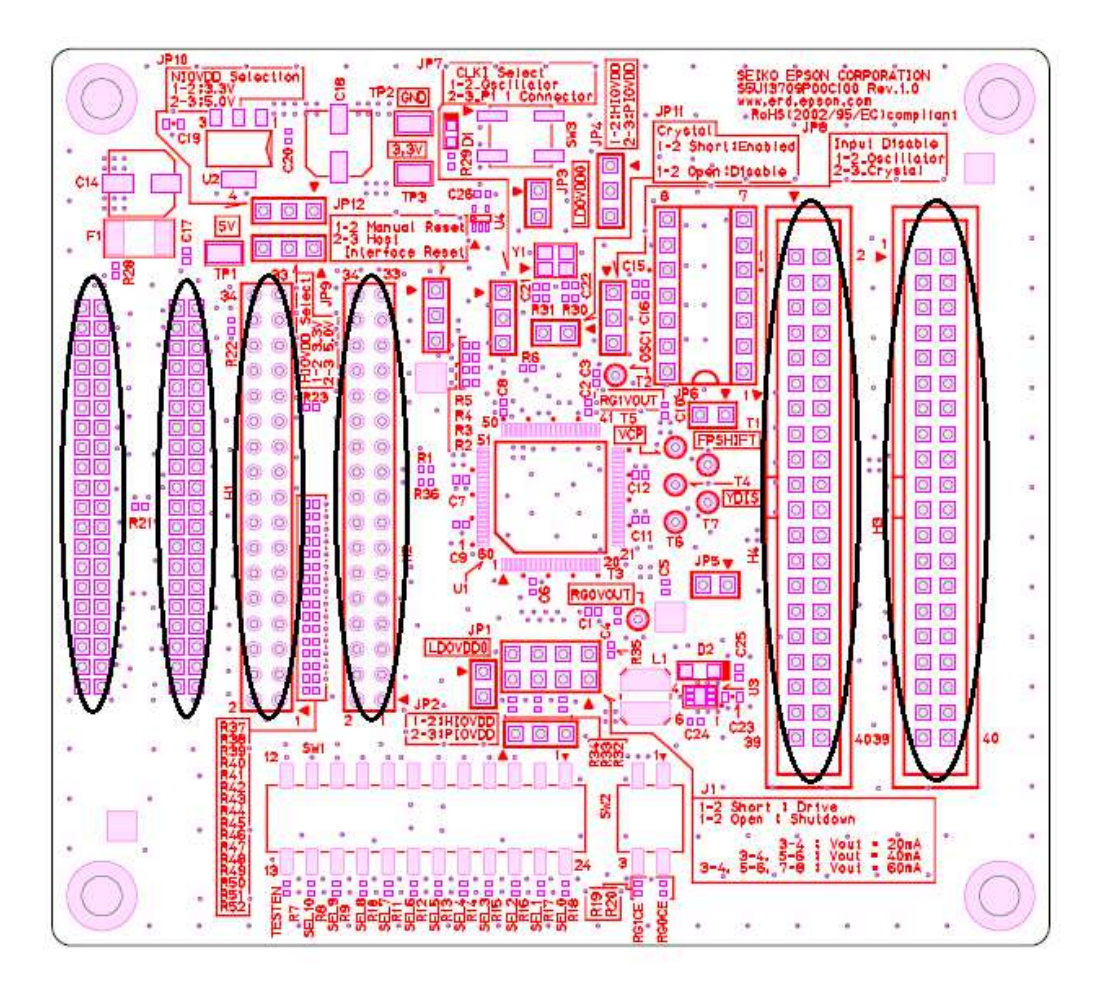

Figure 4-1: Evaluation board Connector Location

### **4.1 P1, P2 Host Interface Connector**

The S5U13709P00C100 Evaluation Board is designed to connect to a S5U13U00P00C100 USB Interface Board. The USB Interface Board provides a simple connection to any computer via USB 2.0 connection. The S5U13709P00C100 directly connects to the USB Interface Board through connectors P1 and P2.

When the S5U13709P00C100 is connected to the S5U13U00P00C100, there is a LED on the S5U13U00P00C100 which provide a quick visual status of the power supply (5V). And S5U13709P00C100 has a LED too. This LED indicates that the 3.3V power is supplied. P1 and P2 connectors are 2mm pitch, dual row, and 40-pin female headers (20x2).

**Note** 

A windows driver must be installed on the PC when the S5U13709P00C100 is used with the S5U13U00P00C100 USB Interface Board. The S1D13xxxUSB driver is available at [vdc.epson.com.](http://www.erd.epson.com/)

### **4.2 H1, H2 Host Interface Connector**

When the S5U13709P00C100 Evaluation Board connects with the S5U13U00P00C100 USB Interface Board, H1 and H2 connectors can be used as monitor terminals. The S5U13709P00C100 is designed to connect to a S5U13U00P00C100. But H1 and H2 connectors allow a variety of development platforms to be used with the S5U13709P00C100. When not used with the S5U13U00P00C100, please supply the 5V power to TP1 terminal.

### **4.3 H3, H4 Panel Interface Connector**

The LCD interface uses the FPFRAME, FPSHIFT, FPDRDY, FPLINE and FPDAT [3:0] pins. All signals on these pins are available on connectors H3 and H4. Connectors H3 and H4 are 2.54mm pitch, dual row, and 40-pin female headers (20x2).

### **5 Technical Descriptions**

#### **5.1 Current Measurement**

Current measurement can be performed individually for each power supplies: HIOVDD, NIOVDD, COREVDD and PLLVDD. For details on which jumper block is used for each power supply, refer to Table 3-2a: "2-Pin Jumper Settings," on page 9.

To measure current for a particular power supply, remove the corresponding jumper shunt and place an ammeter on the jumper terminals to measure the current draw. Use the lowest possible range for the measurement to minimize loading from the ammeter.

**Note** 

Attaching an ammeter while doing other tests can cause a voltage drop across the ammeter and may produce invalid test results.

### **5.2 Clock source select**

The S5U13709P00C100 Evaluation Board has an on-board 24MHz oscillator (Y1) which drives the input with the internal oscillator circuit (XCG1). When not using the internal oscillator circuit, this board allows the usage of a variety of crystal oscillators with osc1 connectors (CLKI). The XCG1 source selection is determined with jumper on 1-2pin of JP8 and 1-2pin of JP11. The CLKI source selection is determined with jumper on 1-2pin of JP7 and 2-3pin of JP8. For details on configuring the clock source, refer to Table 3-2a and Table 3-2b on page 9.

### **5.3 Hardware Reset**

The S5U13709C00100 Evaluation Board has an on-board reset IC which drives the RESET# input pin on the panel. This occurs when push button SW3 is pressed.

### **6 Parts List**

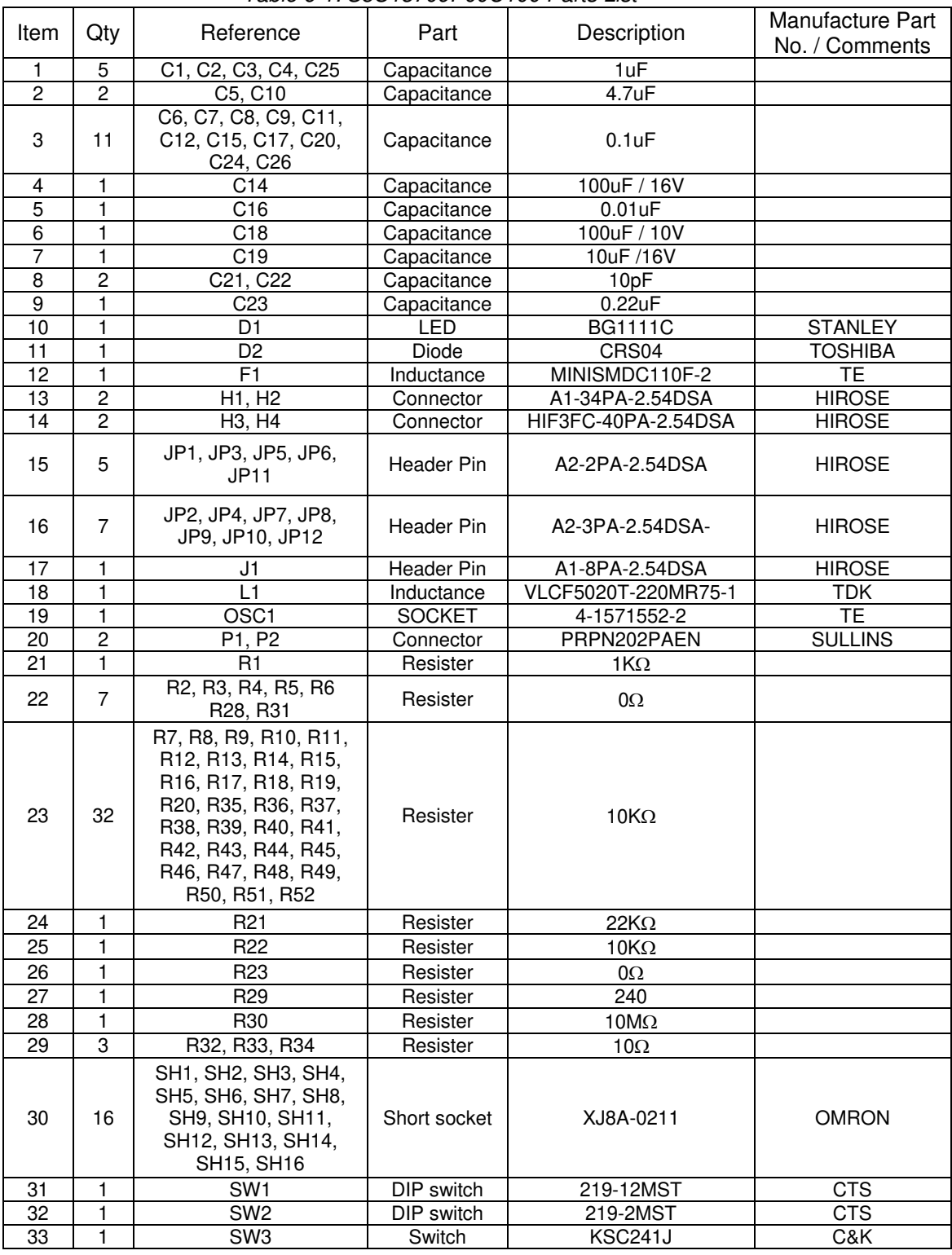

#### Table 6-1: S5U13709P00C100 Parts List

14 EPSON S5U13709P00C100 Evaluation Board User Manual Rev. 1.00

| Item | Qty | Reference               | Part              | Description      | Manufacture Part<br>No. /<br>Comments |
|------|-----|-------------------------|-------------------|------------------|---------------------------------------|
| 34   | 3   | TP1, TP2, TP3           | Monitor pin       | $HK-2-S$         | MAC <sub>8</sub>                      |
| 35   |     | T1, T2, T3, T4, T5, T6, | Monitor TH        | тн               |                                       |
| 36   |     | U1                      | IC                | S1D13709         | <b>EPSON</b>                          |
| 37   |     | U2                      | Regulator         | LM1117MPX-3.3    | ΝS                                    |
| 38   |     | U3                      | <b>LDE Driver</b> | <b>TPS61161A</b> | ΤI                                    |
| 39   | 3   | U4                      | Power Supply      | TPS3801K33DCKR   | ΤI                                    |
| 40   |     | Υ1                      | Crystal           | FA-238 (24MHz)   | <b>EPSON TOYOCOM</b>                  |
|      |     |                         |                   |                  |                                       |

Table 6-1: S5U13531B02C100 Parts List

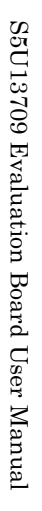

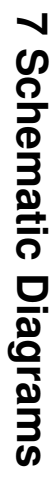

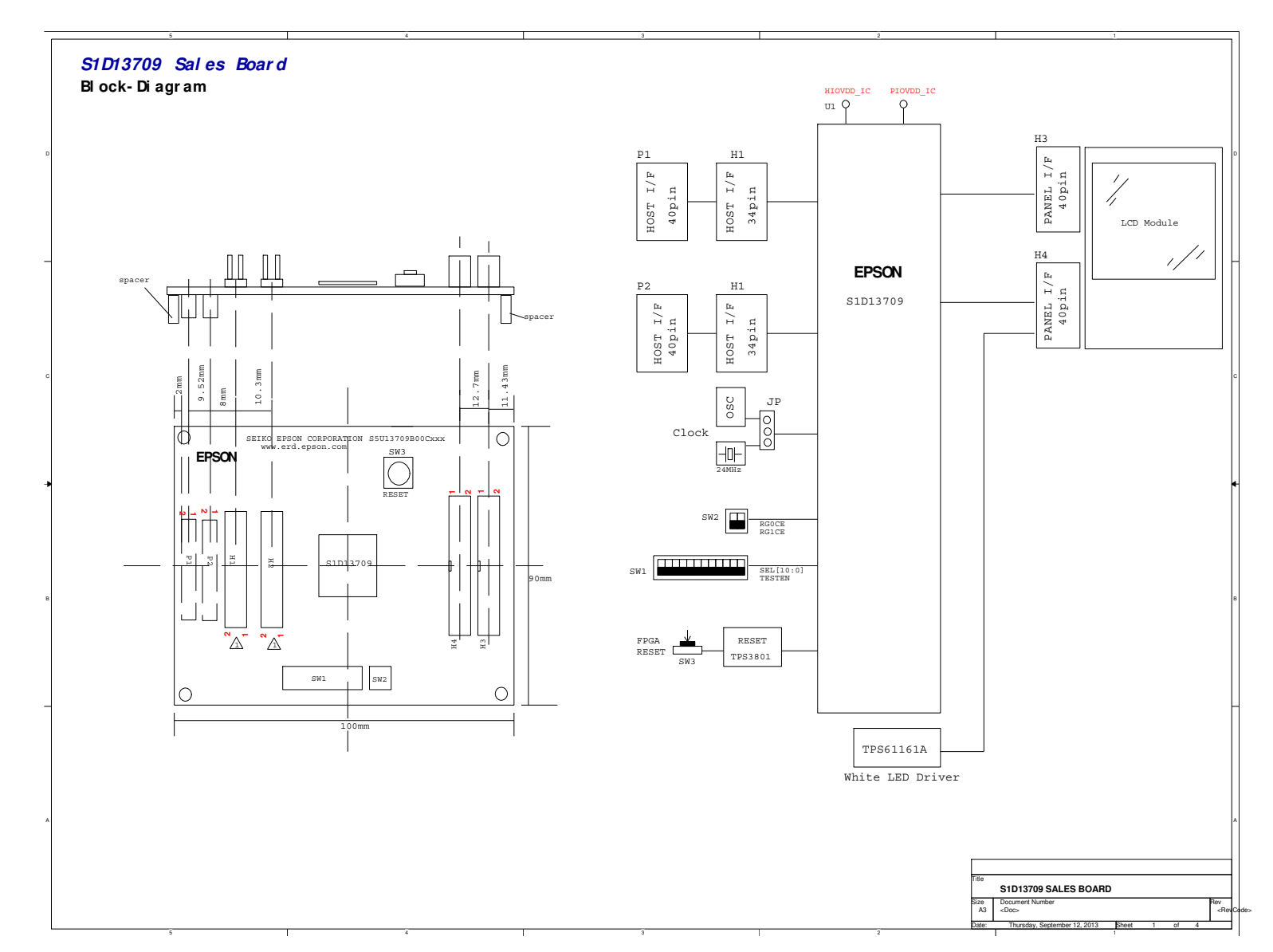

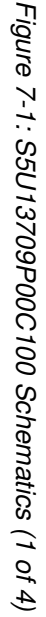

 $91$ 

16 EPSON S5U13709P00C100 Evaluation Board User Manual Rev. 1.00 **EPSON** S5U13709P00C100 Evaluation Board User Manual Rev. 1.00

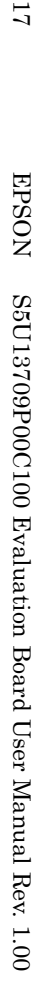

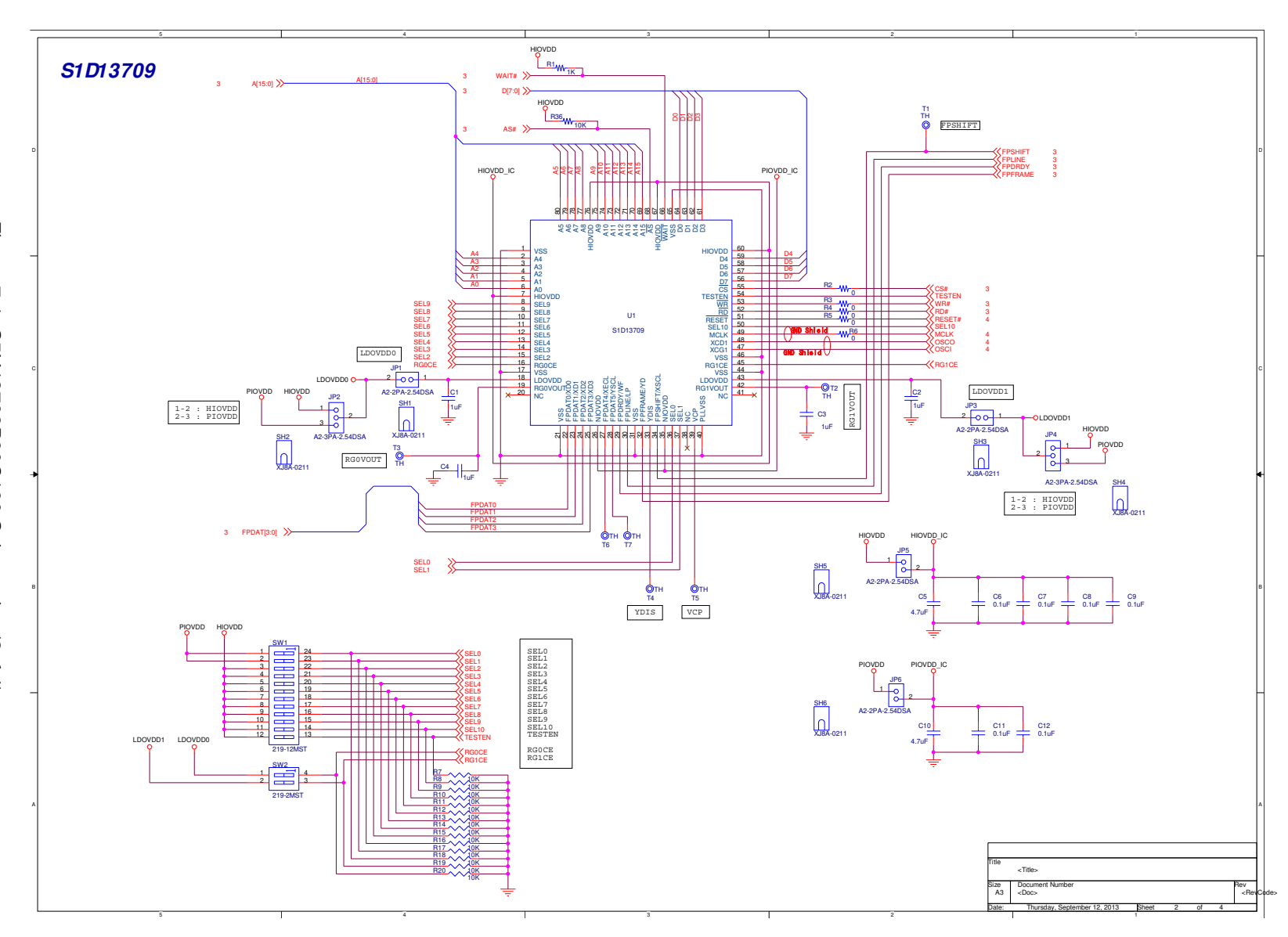

Figure Figure 7-1: S5U13709P00C100 Schematics (2of 4)7-1: S5U13709P00C100 Schematics  $(20f 4)$ 

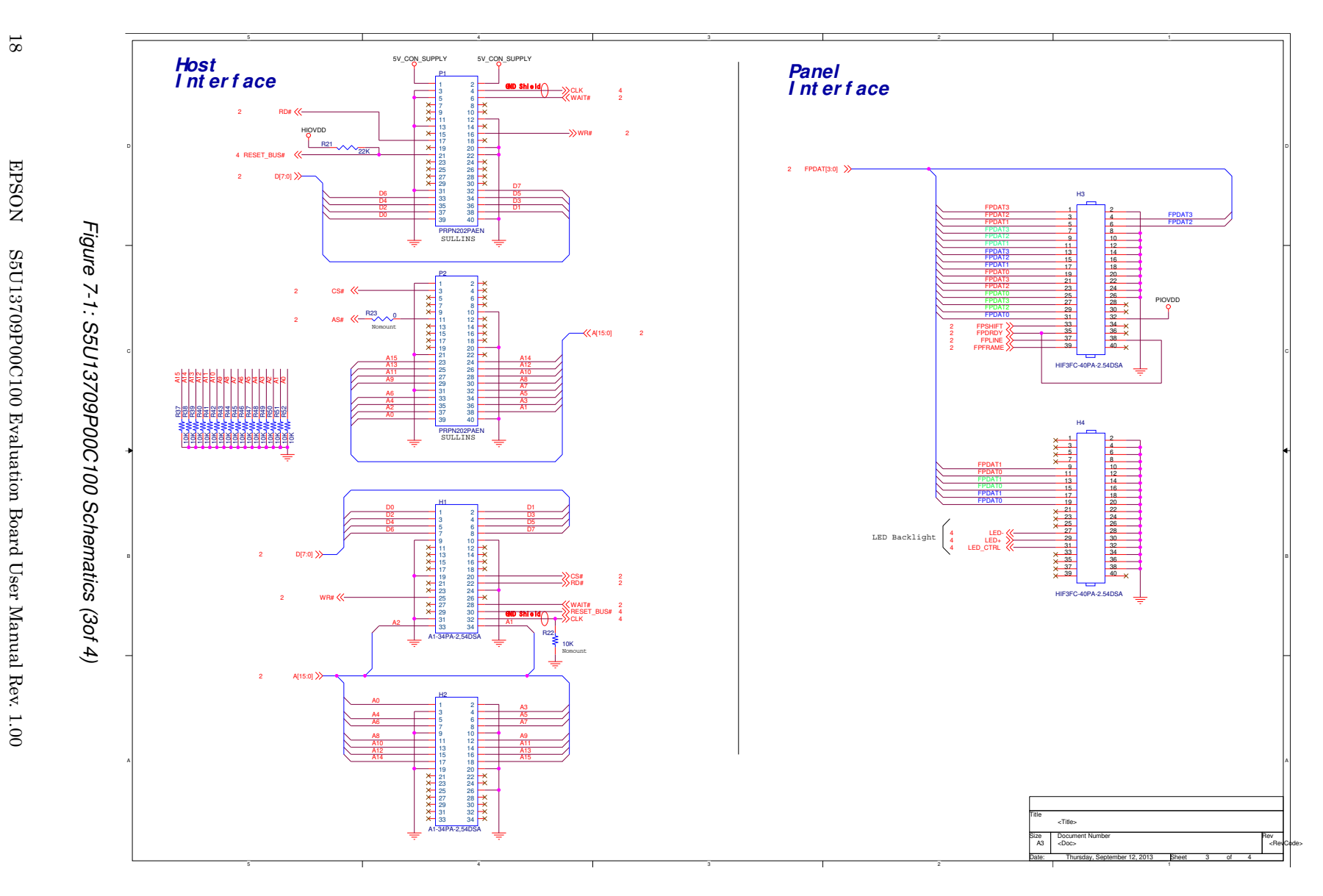

 $18\,$ 18 EPSON S5U13709P00C100 Evaluation Board User Manual Rev. 1.00

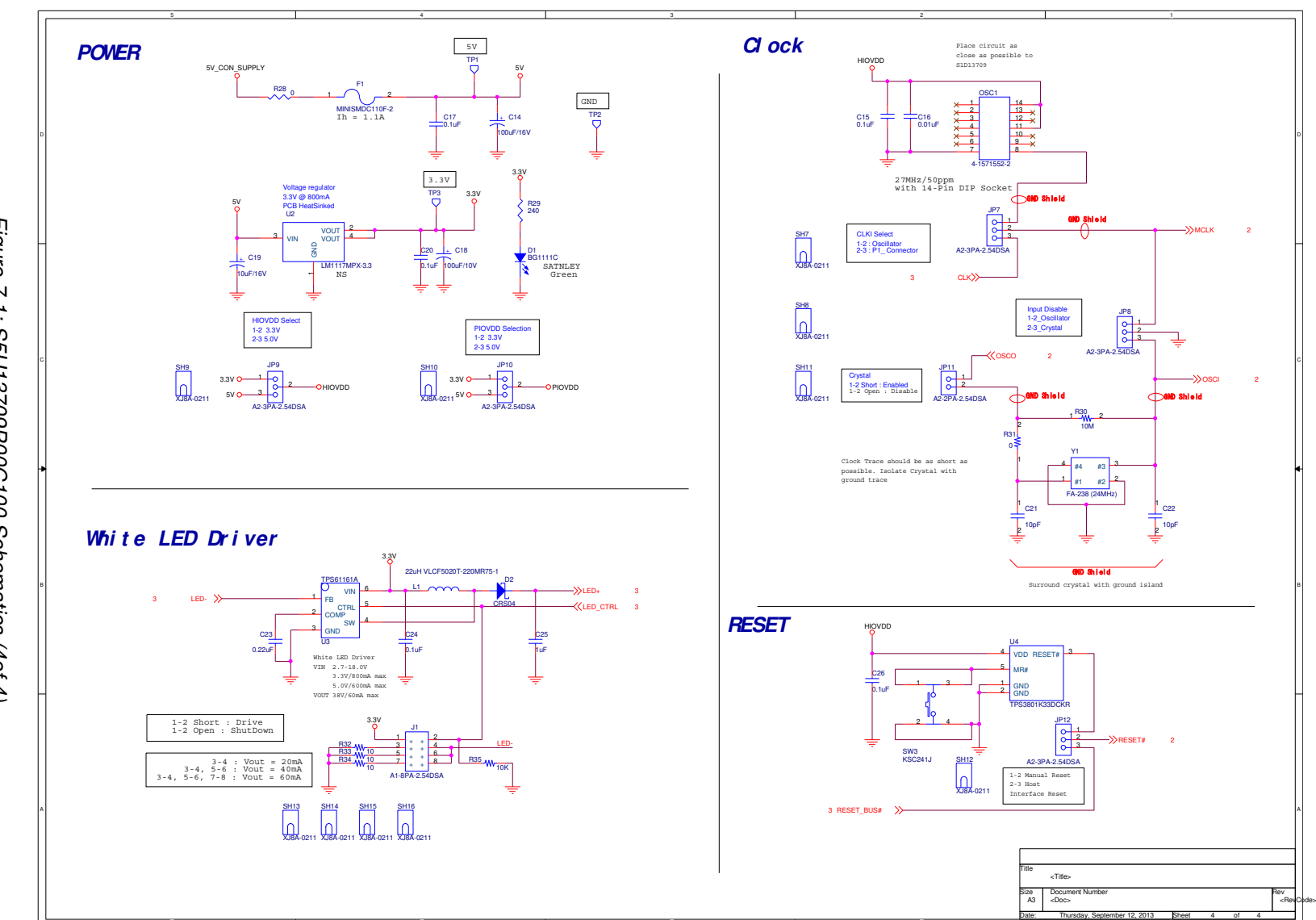

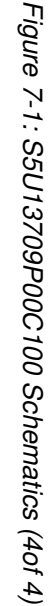

 $61$ 19 EPSON S5U13709P00C100 Evaluation Board User Manual Rev. 1.00

**EPSON** 

S5U13709P00C100 Evaluation Board User Manual Rev. 1.00

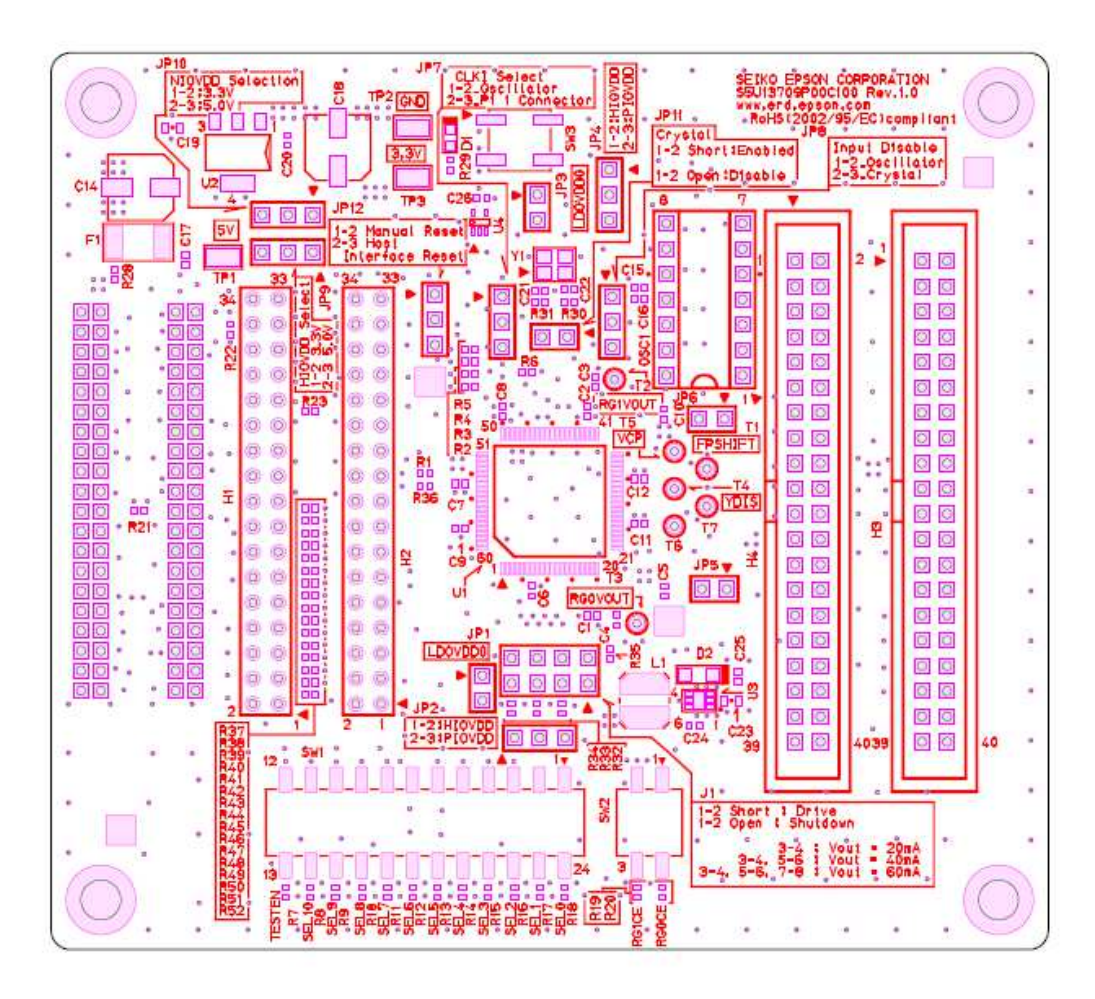

### **8 S5U13709P00C100 Board Layout**

Figure 8-1: S5U13709P00C100 Board Layout – Parts Side

### **9 References**

#### **9.1 Documents**

• Epson Research and Development, Inc. , S1D13709Hardware Functional Specification, Document number XA8A-A-001

### **9.2 Document Sources**

• Epson Electronics America Website: [http://vdc.epson.com](http://vdc.epson.com/)

### Appendix A Installation Guide for the S5U13U00P00C100

#### A.1 Installation and connecting

The following instructions are for connecting the S5U13709P00C100 Evaluation Board to the S5U13U00P00C100 USB Interface Board. The S5U13U00P00C100 is not included with the S5U13709P00C100 kit.

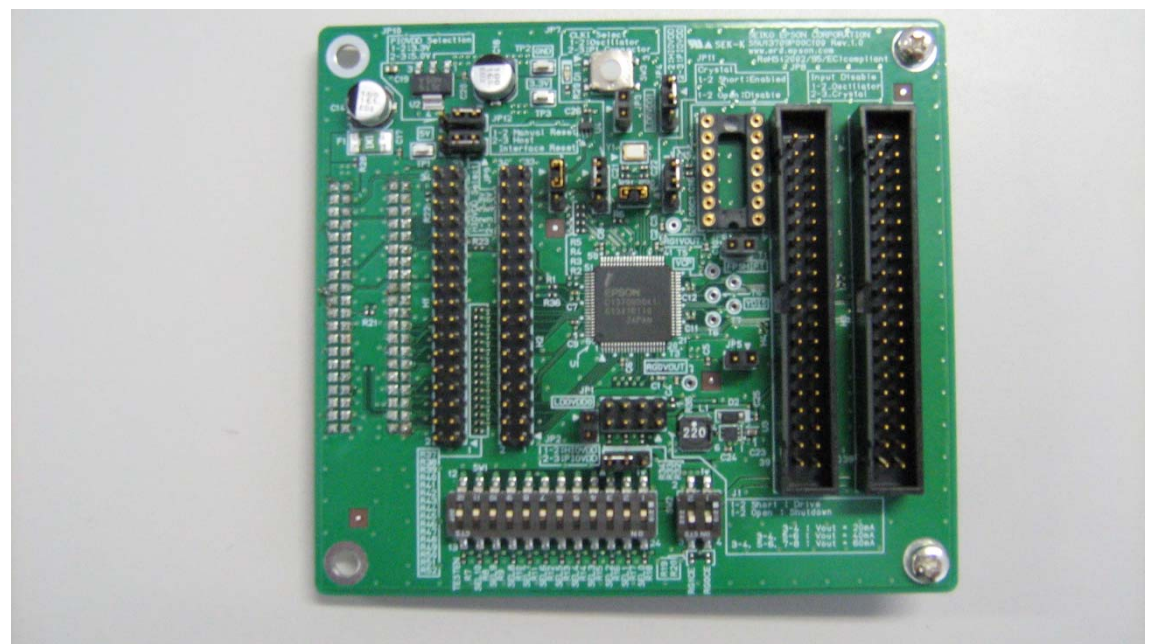

Figure A-1: S5U13709P00C100 Evaluation Board

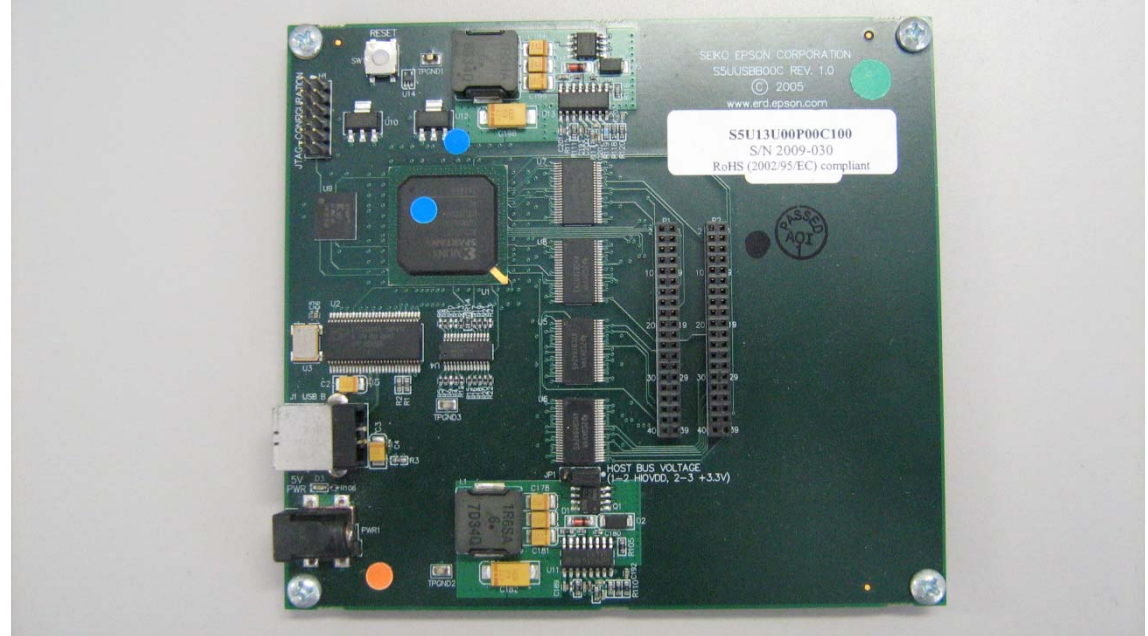

Figure A-2: S5U13U00P00C100 USB Interface Board

- 1. Download the S5U13U00P00C100 driver "S1d13xxx USB Evaluation Board Driver For Windows (2012-01-20)" from following link. [http://vdc.epson.com/index.php?option=com\\_docman&task=cat\\_view&gid=125&Itemid=99](http://vdc.epson.com/index.php?option=com_docman&task=cat_view&gid=125&Itemid=99).
- 2. Install the driver onto your PC.
- 3. Connect P1 on the S5U13709P00C100 with P1 on the S5U13U00P00C100, and P2 on the S5U13709P00C100 with P2 on the S5U13U00P00C100. And connect to your panel with H3 and H4.

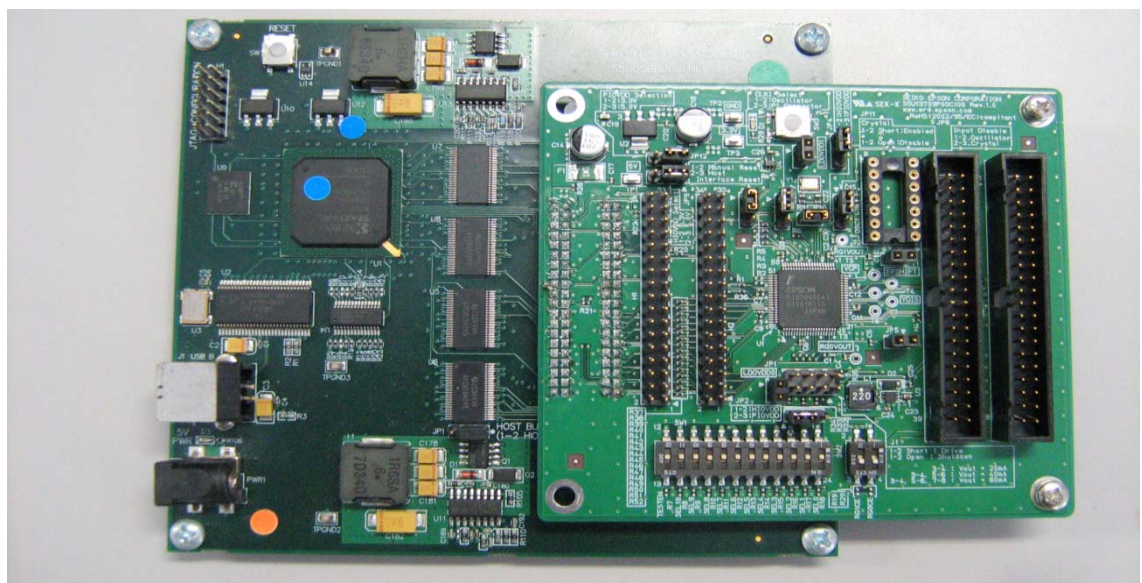

Figure A-3a: Connecting S5U13U00P00C100 Board and S5U13U00P00C100 Board

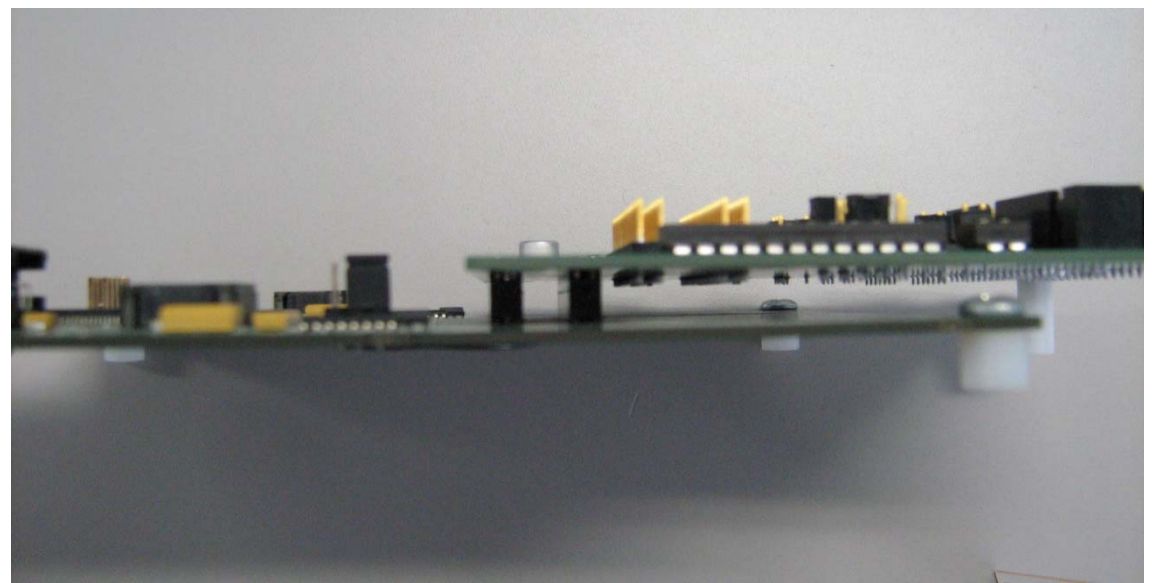

Figure A-3b: Connecting S5U13U00P00C100 Board and S5U13U00P00C100 Board

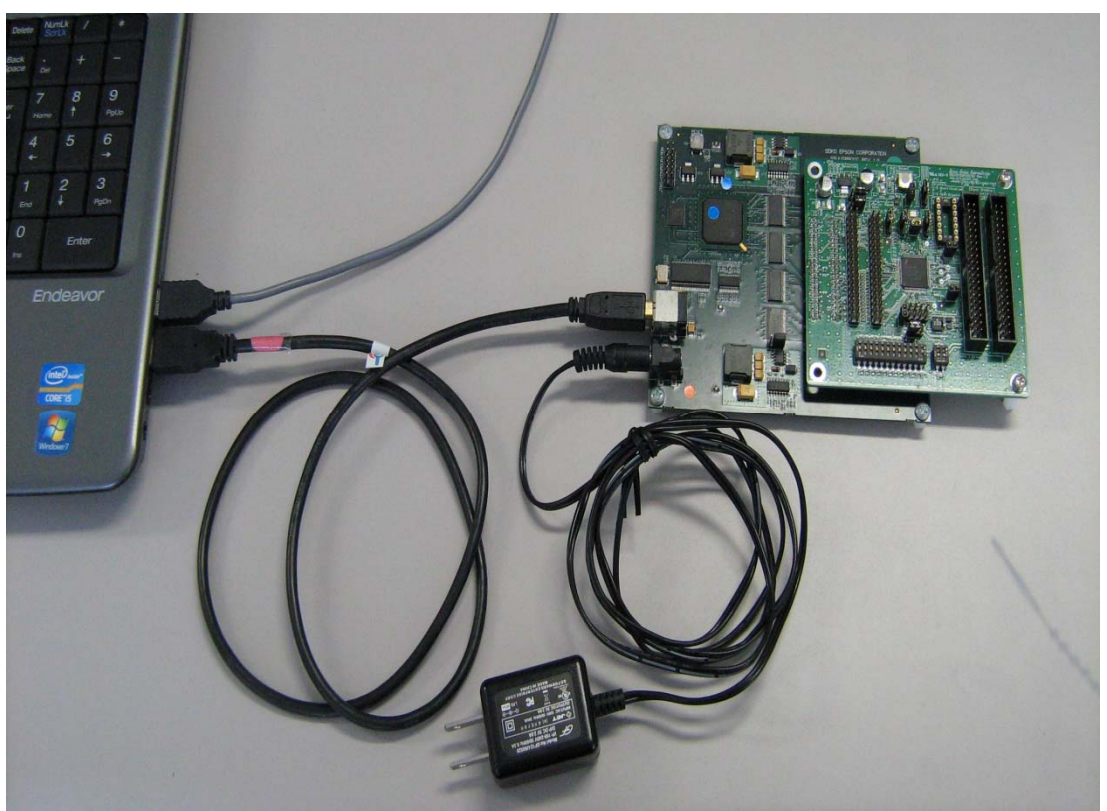

4. Connect the 5V power supply adapter to the S5U13U00P00C100 and connect to the PC via USB.

Figure A-4: Connecting S5U13U00P00C100 Board, USB cable and 5V power adapter

5. After connecting USB and 5V power supply, push hardware reset switch for both boards. The power is supplied from the S5U13709P00C100 to the S5U13U00P00C100.

### Appendix B Using the panel I/F board

#### B.1 Connecting the panel I/F board

Panel I/F board for easier connection to your TFT panel is prepared in the 5U13709P00C100 Evaluation Board kit. The available panel verified for this panel I/F board are as follows. NHD-4.3-480272EF-ATXL# (WQVGA) from Newhaven Display International, Inc. TCG043WQLBAANN-GN00 (WQVGA) from Kyocera. TX11D06VM2APA (WQVGA) from KOE.

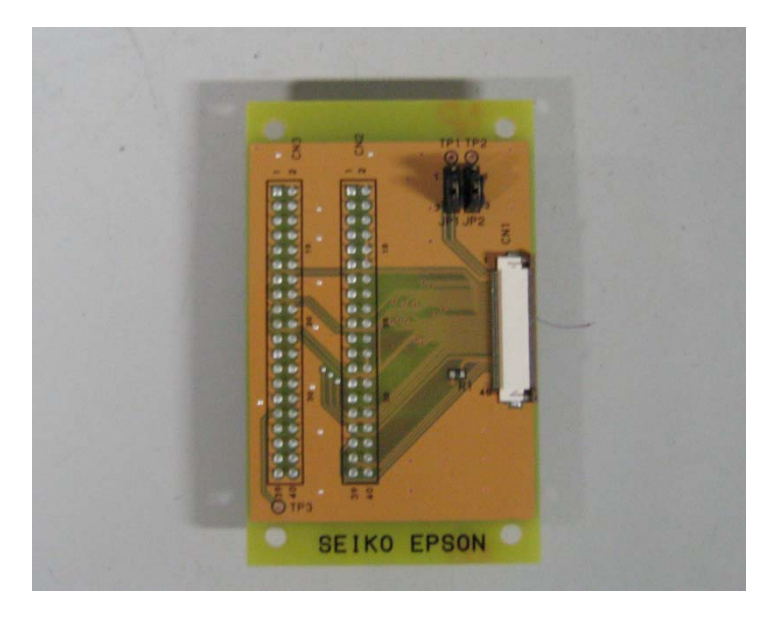

Figure B-1: Panel I/F board

Connect with the H3, H4 header of S5U13709 Evaluation Board and Panel I/F board. Please refer to figure B-2. Connect H3 header of S5U13709 board and CN2 connecter of panel I/F board. Connect H4 header of S5U13709 board and CN3 connecter of panel I/F board.